# 笔记本电脑驱动及公用程序安装手册

Driver & Utility installation Guide

手册版本:驱动及公用程序光盘用户手册C646 1.00版

发表日期: 2000 年 12 月

# 目 录

| 驱动  | 与公用程序光盘说明        | 4  |
|-----|------------------|----|
| 第-  | 一章: Windows ME   |    |
| 1-1 | 自动安装画面内容         | 6  |
| 1-2 | 安装显卡驱动程序         | 7  |
| 1 0 | 设置监视器类型          | 10 |
|     |                  |    |
|     | 安装触控式面板驱动程序      |    |
| 1-5 | 安装快速键程序          | 13 |
| 1–6 | 安装快速红外线传输驱动程序    | 15 |
| 1-7 | 安装LAN驱动程序        | 16 |
| 1-8 | 安装MODEM驱动程序      | 17 |
| 1-9 | 安装PC-cillin 2000 | 19 |
| 第-  | 二章: Windows 2000 |    |
| 2-1 | 自动安装画面内容         | 24 |
| 2-2 | 安装显卡驱动程序 2       | 25 |
|     | 设置色彩解象度          | 26 |
| 2-3 | 安装AGP驱动程序 2      | 28 |

# 目 录

| 2-4 显示器特殊功能设置         | 29 |  |  |
|-----------------------|----|--|--|
| 2-5 安装声效驱动程序          | 30 |  |  |
| 2-6 安装触控式面板驱动程序       | 32 |  |  |
| 2-7 安装快速红外线传输驱动程序     | 34 |  |  |
| 2-8 安装LAN驱动程序         | 35 |  |  |
| 2-9 安装MODEM驱动程序       | 36 |  |  |
| 2-10 安装PC-cillin 2000 | 37 |  |  |
| 2-11 安装SIS IDE驱动程序    | 39 |  |  |
| 第三章: 软件使用指南           |    |  |  |
| 3-1 触摸板工具程序           | 42 |  |  |
| 3-2 快速键程序             | 43 |  |  |
| 第四章: 附录               |    |  |  |
| A: 建立Save-to-Disk分区   | 46 |  |  |
| B: 建立DOS或Non-DOS分区    | 46 |  |  |
| C: 将硬盘格式化             | 47 |  |  |
| D: BIOS更新             | 47 |  |  |

## 驱动与公用程序光盘说明

本笔记本电脑在出货时已经安装好操作系统及各项驱动程序,原则上您并不需要再安装任何驱动程序。同时我们也在产品包装内附上一片"驱动与公用程序光盘",里面包含本笔记本电脑所有的驱动程序及一些实用的公用程序。

假如您想安装其它操作系统,或是有必要重新安装操作系统时,才需要使用到本光盘,若您使用新的硬盘或是必须格式化现有的硬盘,请参考附录A→B→C→D之安装步骤作好硬盘的各项准备动作。

#### 本光盘内容

本光盘为多语言版本,可以使用在英语、繁体中文、简体中文等系统,当您在不同语系的操作系统下使用本光盘,将会出现不同的自动安装画面。

您可以使用自动安装画面上的"查看光盘内容"来查看本光盘目录,以下为您一一介绍本光盘内容:

Aflash BIOS更新程序(需要时再使用)

Audio 声效驱动程序(务必安装),内含CD播放程序(选择安装)

Cdrom光驱驱动程序(需要时再安装)DX7DirectX 7 程序(选择安装)

FIR 红外线资料传输驱动程序(选择安装) Hotkey 笔记本电脑快捷键程序(选择安装)

LAN 内建网络驱动程序(务必安装)

MODEM 内建调制解调器驱动程序(务必安装)

Pcc2000 趋势科技PC-cillin 2000防毒软件(选择安装)

PCMCIA PC卡驱动程序(仅Windows 95需要安装) SisIDE SiS630芯片IDE驱动程序(选择安装)

 Touchpad
 触摸板驱动程序(选择安装)

 VGA
 SMI显卡驱动程序(务必安装)

 VPM
 SMI显示画面管理程序(选择安装)

ZVHDD 建立Save-to-Disk分区程序(制作硬盘时依据操作系统版本选择使用)

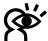

√若您欲重新安装驱动程序,当安装程序要您放入Windows操作系统光盘时,您只要将目录指引到 C:\Windows\optios\cabs\(Windows98/ME),或是d:\i386(Windows2000)即可。

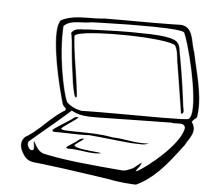

### 第一章: Windows ME

- 1-1 自动安装画面内容
- 1-2 安装显卡驱动程序
- 1-3 安装声效驱动程序
- 1-4 安装触摸板驱动程序
  - 1-5 安装快速键程序
- 1-6 安装快速红外线传输驱动程序
  - 1-7 安装LAN驱动程序
  - 1-8 安装MODEM驱动程序
  - 1-9 安装PC-cillin 2000

### 1-1 自动安装画面内容

接下来的章节我们将为您介绍各项驱动程序的安装过程,至於各软件的使用方式,请在软件安装完毕之後参考其线上辅助文件之说明。

将驱动及公用程序安装光盘放入您的光驱中,光盘中的自动安装画面随即出现(如图1-1-1)。

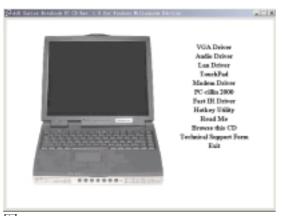

图1-1-1

如果安装画面没有出现,可能是您的Windows ME光驱的〔自动安插通知〕功能关闭,请在Windows ME桌面上[我的电脑]按下右键察看〔属性〕,出现〔系统属性〕视窗,请点选〔设备管理器〕标签页,找到CD-ROM选项下的光驱驱动程序,并点选〔属性〕,於 〔设定值〕标签页中将〔自动安插通知〕 核取方块打勾,开启〔自动安插通知〕功能,再将光盘放入光驱中,安装画面就会自动出现。

此外,有两个方法可以叫出安装画面: 在Windows ME桌面打开[我的电脑],在光驱图 示上按下右键,选择[自动播放]项目,安装 画面就会自动出现。或是直接执行光盘中根 目录的Setup.exe程序也可以。 自动安装画面上的内容如下:

VGA Driver

Audio Driver

Lan Driver

TouchPad

Modem Driver

PC-cillin 2000

Fast IR Driver

Hotkey Utility

Readme

Browse this CD

**Technical Support Form** 

Exit

各项驱动程序的安装方法将於以下章节说明,除此之外,〔Readme〕的内容是本光盘文件列表的文字档(Filelist.txt);〔Browse this CD〕可以让您浏览本光盘的文件夹;〔Technical Support Form〕是一个文字档格式(Techsupp.txt),当您对本产品有任何疑问时,请您填写好这一份技术支持表格,列印出来,寄给您的经销商请求技术支持。

按下最後一项〔Exit〕,即可离开本自动 安装程序。

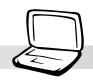

### 1-2 安装显卡驱动程序

请遵循下列步骤并参考右图来安装显卡 驱动程序:

1.点选驱动与公用程序自动安装画面的"VGA Driver"(如图1-2-1)。

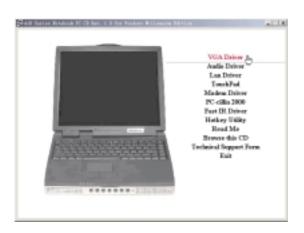

图1-2-1

2.出现如图1-2-2的欢迎窗口,告知您将把 SiS630 Multimedia Package装入您的电 脑,请点选"下一个"。

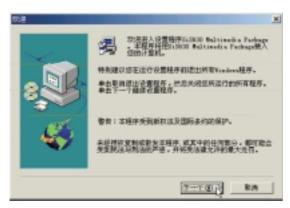

图1-2-2

3.出现如图1-2-3对话窗,选择您喜欢的安装 类型,请点选"典型的"安装方式,并选 择安装路径,然後按"下一个"。

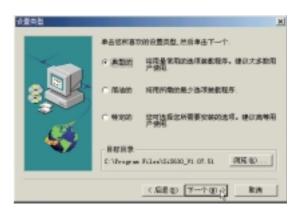

图1-2-3

4.出现如图1-2-4对话窗,您可键入一个新的 文件夹名称,或从现有的文件夹列表中选 取,然後按"下一个"继续进行。

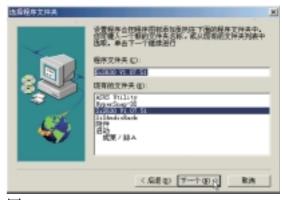

图1-2-4

5.出现如图1-2-5对话窗,显示现有的设置,如果对现有设置满意,按一下"下一个" 开始复制文件。

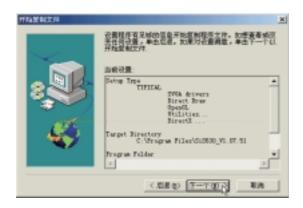

图1-2-5

6.出现如图1-2-6对话窗,安装程序已完成复制程序至您的计算机,请选择"是,我现在要重新启动计算机",然後按"结束"即可。

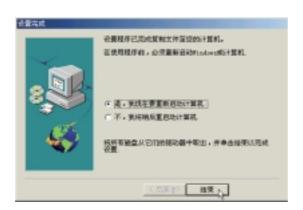

图1-2-6

重新启动计算机之後,请参考下列设置 显卡驱动程序:

### 设置监视器类型

1.在Windows ME桌面上按下右键(如图1-2-7),点选"属性",出现如图1-2-8之窗口画面。

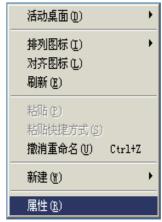

图1-2-7

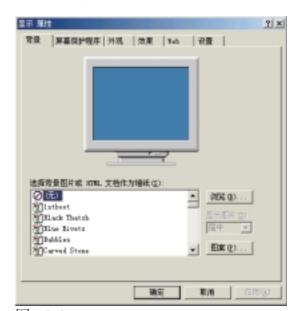

图1-2-8

#### 第一章: Windows ME

2.在图1-2-8画面点选"设置"标签页,出现如下窗口,请按下右下角的"高级"。

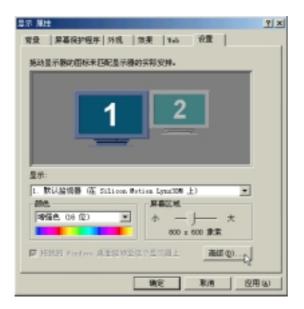

图1-2-9

3.出现图1-2-10窗口画面,请点选"监视器"标签页。

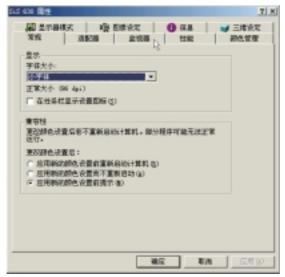

图1-2-10

4.出现图1-2-11窗口画面,请点选"更改"。

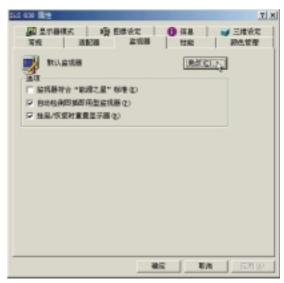

图1-2-11

5.出现图1-2-12窗口画面,假如您的电脑液晶显示屏为12寸,请设置为 "Digital Flate Pane1(800x600)", 然後点选 "确定", 若您的电脑是为13寸请设置为 (1024x768)。

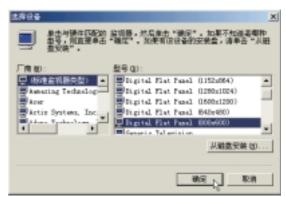

图1-2-12

#### 1-2■安装显卡驱动程序

6.出现图1-2-13窗口画面,点选"关闭"即 可。

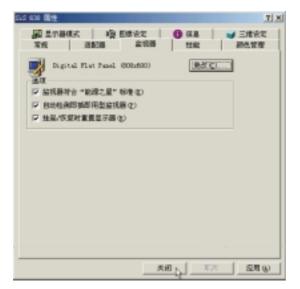

图1-2-13

#### 设置色彩解象度

1.在图1-2-9之设置画面上点选"颜色"为真彩色(24位),点选"屏幕区域"为800\*600象素(12寸)或是1024\*768象素(13寸),然後点选"应用"即可。

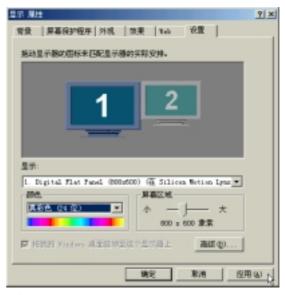

图1-2-14

2.倘若出现如图1-2-15对话窗,请选择"应 用新的颜设置而不重新启动计算机",然 後点选"确定",并关闭〔显示属性〕窗 口即完成设置。

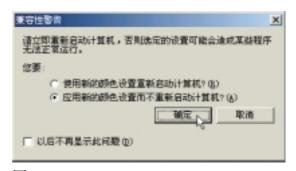

图1-2-15

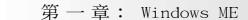

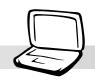

### 1-3 安装声效驱动程序

本项目为透过驱动与公用程序光盘的自动安装画面来安装声效驱动程序。

1.点选驱动与公用程序光盘的 "Audio Driver" 如现图1-3-1。

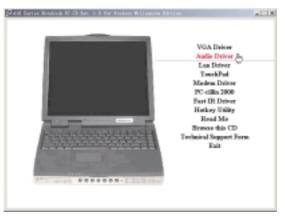

图1-3-1

2.出现如图1-3-2窗口,请点选"下一个"。

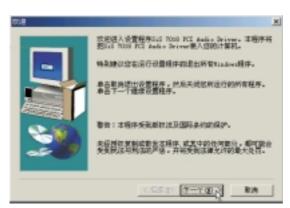

图1-3-2

3. 出现图如1-3-3窗口,请点选"下一个"。

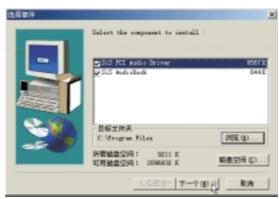

图1-3-3

4.出现图如1-3-4窗口,请点选"结束"重新 启动计算机即完成驱动程序的安装。

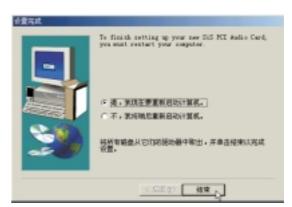

图1-3-4

### 1-4 安装触摸板驱动程序

本项目为安装Synaptics® Touchpad触摸板 驱动程序。

1.点选驱动与公用程序自动安装画面的 "Touchpad"图1-4-1。

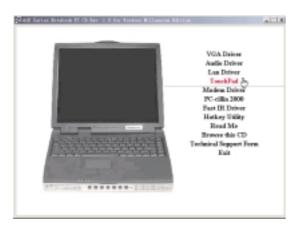

图1-4-1

2.出现如图1-4-2欢迎画面,询问你是否要安装触摸板驱动器,请点选"下一步"。

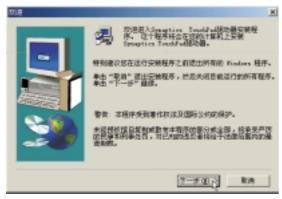

图1-4-2

3.出现如图1-4-3窗口,请您选择程序文件夹存放位置及名称,然後点选"下一步"。

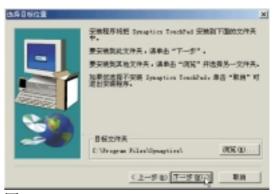

图1-4-3

4.出现如图1-4-4窗口画面,在一次确认文件 夹存放位置,然後点选"下一步"。

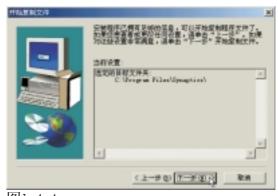

图 1-4-4

5.出现如图1-4-5窗口画面,点选 "完成" 重新启动计算机,即完成驱动程序的安装。

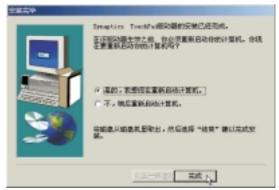

图1-4-5

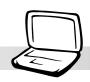

### 1-5 安装快速键程序

本项目为安装快速键工具程序,可以让 您编辑及设置快速键功能。

1.点选驱动与公用程序自动安装画面的 "Hotkey Utility" (如图1-5-1)。

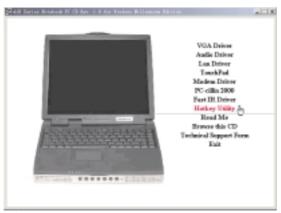

图1-5-1

2.出现如图1-5-2欢迎画面,请点选 "Next"。

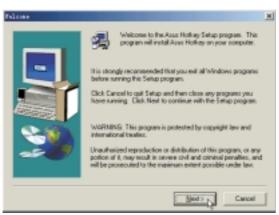

图1-5-2

3.出现如图1-5-3窗口画面,请您选择程序文件夹存放路径,请点选"Next"。

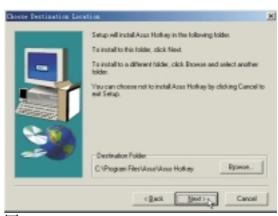

图1-5-3

4.出现如图1-5-4窗口画面,请您选择程序文件夹名称及位置,请点选"Next"。

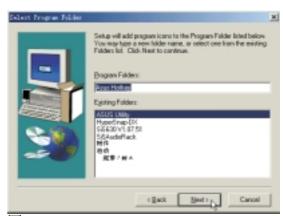

图1-5-4

#### 1-5■安装快速键程序

5.出现如图1-5-5读我文档,告诉您这个软件的使用注意重点,请务必详细研读。这个软件主要是让您编辑及设置快速键功能,但是不能改变原来键盘上彩色图示或文字所设置的快速键功能。

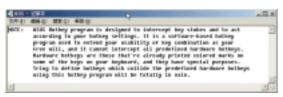

图1-5-5

6.出现如图1-5-6窗口画面,点选 "Finish" 即完成驱动程序的安装。

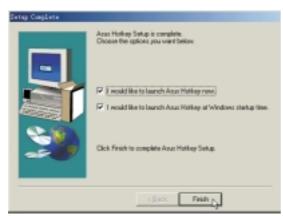

图1-5-6

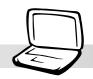

## 1-6 安装快速红外线传输驱动程序

Winddws ME不需要安装红外线驱动程序, 但是必须做适当设置才能使用。

1.点选驱动与公用程序自动安装画面的 "Fast IR Driver"(如图1-6-1)。

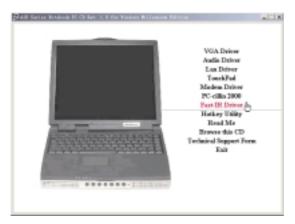

图1-6-1

2.出现如图1-6-2窗口,提醒您必须在BIOS里做好启用(Enable)FIR的设置,并在"控制面板/网络"中做好相关的设置之後重新启动计算机即完成驱动程序的安装。

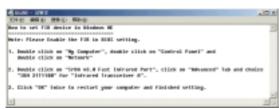

图1-6-2

### 1-7 安装LAN驱动程序

本项目为安装LAN驱动程序。

1.点选驱动与公用程序自动安装画面的"LAN Driver"(如图1-7-1)。

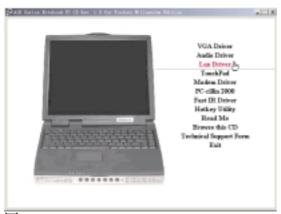

图1-7-1

2.出现如图1-7-2对话窗, 请点选 "Next"。

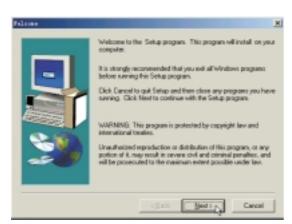

图1-7-2

3.出现图1-7-3对话窗,请点选 "Finish", 重新启动计算机即完成驱动程序的安装。

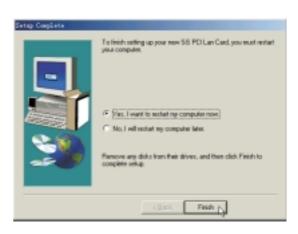

图1-7-3

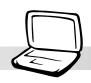

### 1-8 安装MODEM驱动程序

本项目为安装MODEM驱动程序。

- 1.将驱动与公用程序自动安装光盘放入光驱中。
- 2.点选 "开始" → "设置" → "控制面 板", 打开 "控制面板" 文件夹。
- 3.出现如图1-8-1窗口,请点选"查看控制面板的所有选项"

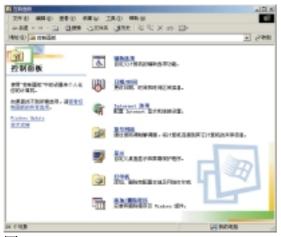

图1-8-1

4.出现如图1-8-2窗口,请双击"系统"图 示。

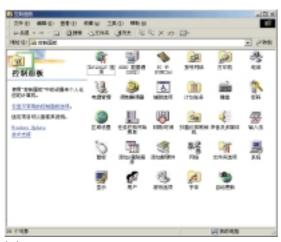

图1-8-2

5.出现图1-8-3窗口,请点选"设备管理器" 标签页。

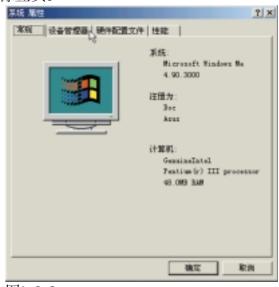

图1-8-3

6.出现如图1-8-4窗口,请双击 "PCI Card" 项目。

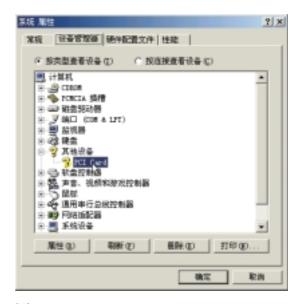

图1-8-4

### 1-8■ 安装 MODEM驱 动程序

7.出现如图1-8-5窗口,请点选"驱动程序"标签页。

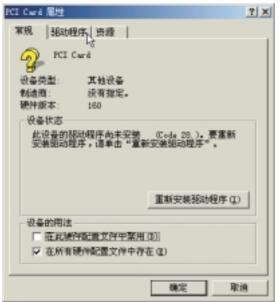

图1-8-5

8.出现如图1-8-6窗口,请点选"更新驱动程序"。

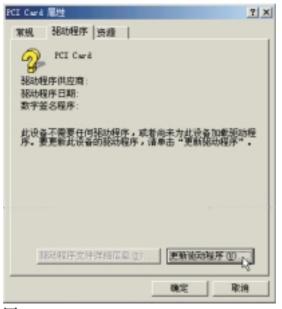

图1-8-6

9.出现如图1-8-7窗口,请点选"下一步"。

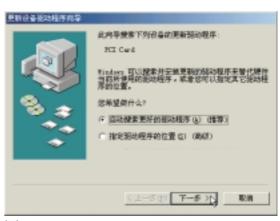

图1-8-7

10.出现如图1-8-8窗口,请点选"确定"。

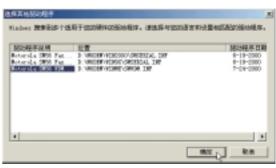

图1-8-8

11.出现如图1-8-9窗口,请点选"完成", 重新启动计算机即完成驱动程序的安装。

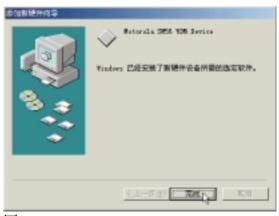

图1-8-9

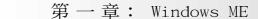

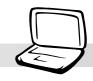

### 1-9 安装PC-cillin 2000

本项目为安装趋势科技的 "PC-cillin 2000″ 防毒程序。

1.点选驱动与公用程序自动安装画面的 "PCcillin 2000″ (如图1-9-1)。

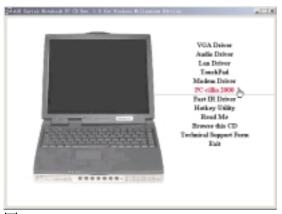

图1-9-1

2.出现如图1-9-2欢迎窗口画面,请点选 "Next" 。

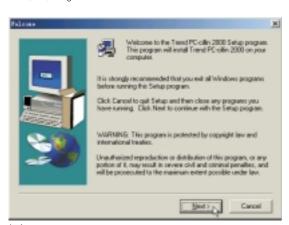

图1-9-2

3.出现如图1-9-3版权宣告画面,假如您同意 遵循该公司版权规定,请点选"Yes"。

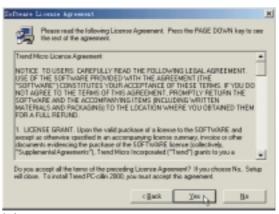

图1-9-3

4.出现如图1-9-4窗口画面,安装程序正在检 查您的电脑是否有病毒(请勿按下 Cancel) 。

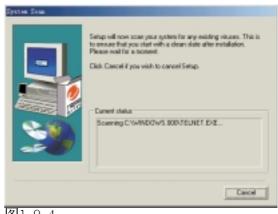

图1-9-4

#### 1-9■ 安装 PC-cillin 2000

5.扫描完成若无病毒,出现如图1-9-5对话窗,请点选"确定"。

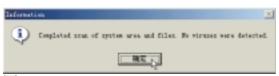

图1-9-5

6.出现如图1-9-6窗口画面,请您填写姓名及公司名称,填写好请点选"Next"。

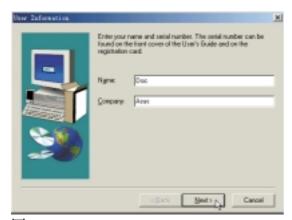

图1-9-6

7.出现如图1-9-7窗口画面,请您选择程序文件夹存放目录,请点选"Next"。

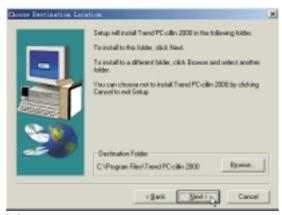

图1-9-7

8.出现如图1-9-8窗口画面,请您选择程序文件 夹名称及目录,请点选 "Next"。

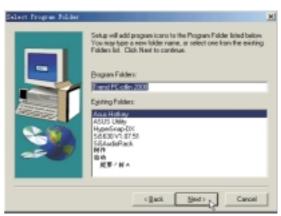

图1-9-8

9.出现如图1-9-9窗口画面,您可以自行选择 安装相关项目,请点选 "Next"。

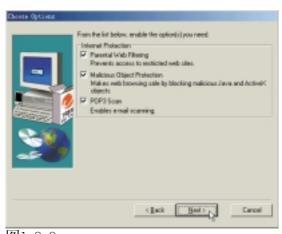

图1-9-9

#### 第一章: Windows ME

10.出现如图1-9-10窗口画面,假如您是透过 Proxy连接网际网络,请填写相关数据,然 後点选"OK",若否,请直接点选"OK"。

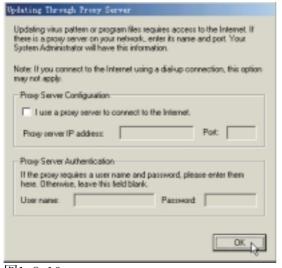

图1-9-10

11.出现如图1-9-11窗口画面,请点选 "Next"。

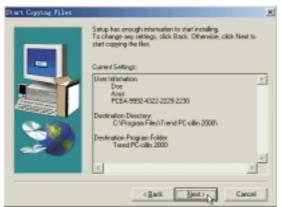

图1-9-11

12.出现如图1-9-12窗口画面,将为您建立紧 急解救磁盘。

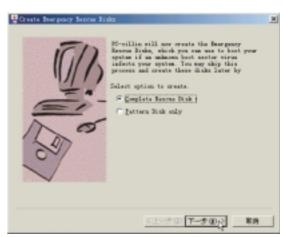

图1-9-12

13.出现如图1-9-13窗口画面,请您准备好四片磁盘,请点选"下一步"。

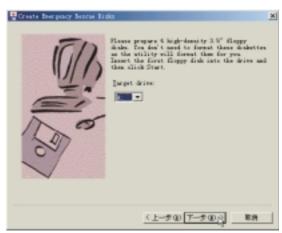

图1-9-13

14.出现如图1-9-14窗口画面,请点选"开始"。

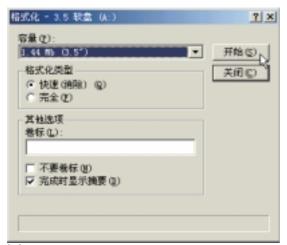

图1-9-14

15.出现如图1-9-15窗口画面,请点选"关 闭"。

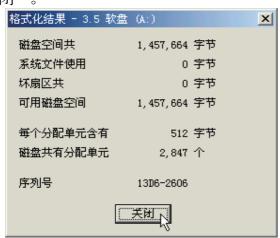

图1-9-15

16.出现如图1-9-16对话窗,请将第一片磁盘标示为"Emergency Boot Disk"并将磁盘防写,插入第二片磁盘,然後点选"确定"。

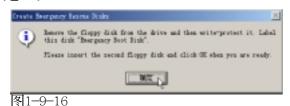

17.再出现如图1-9-14窗口画面,请点选"开始",再出现如图1-9-15窗口画面,请点选"关闭",再出现如图1-9-16对话窗,将第二片磁盘标示为"PCSCAN Files Disk",将第三片磁盘标示为"Pattern Files Disk1",将第四片磁盘标示为"Pattern Files Disk2",然後点选"确定"。出现如图1-9-17对话窗,请点选"完成"。

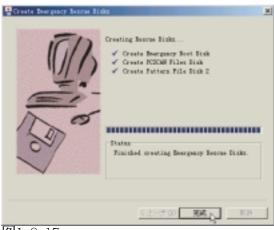

图1-9-17

18.出现如图1-8-18窗口,请点选 "Finish"

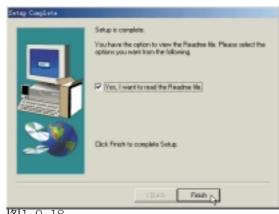

图1-9-18

19出现如图1-9-19对话窗,请点选"确定"重新启动计算机,即完成驱动程序的安装。

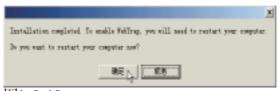

图1-9-19

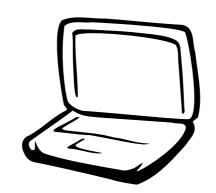

## 第二章: Windows 2000

- 2-1 自动安装画面内容
- 2-2 安装显卡驱动程序
- 2-3 安装AGP驱动程序
- 2-4 显示器特殊功能设置
  - 2-5 安装声效驱动程序
- 2-6 安装触控式面板驱动程序
- 2-7 装快速红外线传输驱动程序
  - 2-8 安装LAN驱动程序
  - 2-9 安装MODEM驱动程序
  - 2-10 安装PC-cillin 2000
  - 2-11 安装SIS IDE驱动程序

### 2-1 自动安装画面内容

接下来的章节我们将为您介绍各项驱动程序的安装过程,至於各软件的使用方式,请在软件安装完毕之後参考其线上辅助文件之说明。

将驱动及公用程序安装光盘放入您的光驱中,光盘中的自动安装画面随即出现(如图2-1-1)。

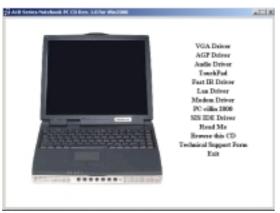

图2-1-1

如果安装画面没有出现,有两个方法可以叫出安装画面:在Windows 2000桌面打开[我的电脑],在光驱图示上按下右键,选择[自动播放]项目,安装画面就会自做lf{。或是直接执行光盘中根目录的Setup.exe程序也可以。

自动安装画面上的内容如下:

VGA Driver

**AGP** Driver

Audio Driver

TouchPad

Fast IR Driver

Lan Driver

Modem Driver

PC-cillin 2000

SIS IDE Driver

Readme

Browse this CD

**Technical Support Form** 

Exit

各项驱动程序的安装方法将於以下章节说明,除此之外,〔Readme〕的内容是本光盘文件列表的文字档(Filelist.txt);〔Browse this CD〕可以让您浏览本光盘的文件夹;〔Technical Support Form〕是一个文字档格式(Techsupp.txt),当您对本产品有任何疑问时,请您填写好这一份技术支持表格,列印出来,寄给您的经销商请求技术支持。

按下最後一项(Exit),即可离开本自动 安装程序。

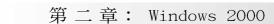

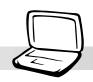

### 2-2 安装显卡驱动程序

请遵循下列步骤并参考右图来安装显卡 驱动程序:

1.点选驱动与公用程序自动安装画面的"VGA Driver"(如图2-2-1)。

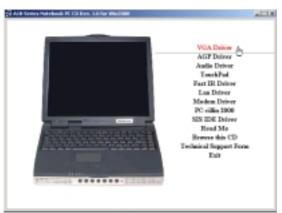

图2-2-1

2.出现如图2-2-2的欢迎窗口,告知您将把 SiS630 Multimedia Package装入您的电 脑,请点选"下一个"。

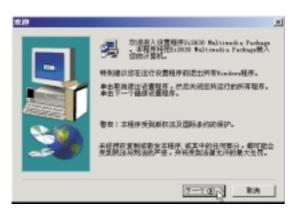

图2-2-2

3.出现如图2-2-3对话窗,选择您喜欢的安装 类型,请点选"典型的"安装方式,并选 择安装路径,然後按"下一个"。

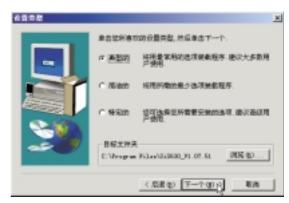

图2-2-3

4.出现如图2-2-4对话窗,您可键入一个新的 文件夹名称,或从现有的文件夹列表中选 取,然後按"下一个"继续进行。

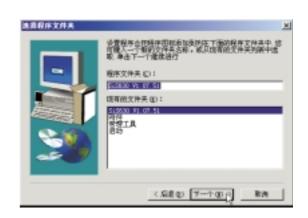

图2-2-4

#### 2-2■ 安装显卡驱动程序

5.出现如图2-2-5对话窗,显示现有的设置,如果对现有设置满意,按一下"下一个" 开始复制文件。

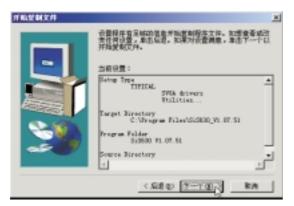

图2-2-5

6.出现如图2-2-6对话窗,安装程序已完成复制程序至您的电脑,请选择"是,我现在要重新启动计算机",然後按"结束"即可。

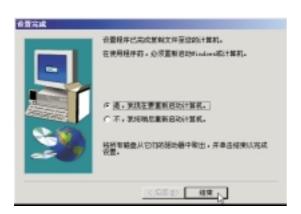

图2-2-6

重新启动计算机之後,请参考下列设置显卡驱动程序:

#### 设置色彩解象度

1.在Windows 2000桌面上按下右键(如图2-2-7),点选"属性",出现如图2-2-8之窗口画面。

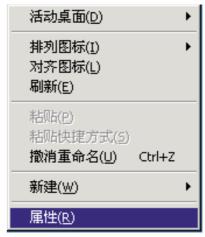

图2-2-7

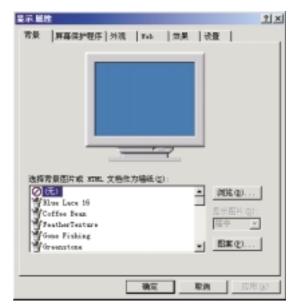

图2-2-8

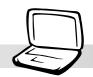

第二章: Windows 2000

2.在图2-2-8画面点选"设置"标签页,出现图2-2-9之设置画面,点选"颜色"为真彩色(24位),点选"屏幕区域"为800\*600象素或是1024\*768象素,然后点选"应用"即可。

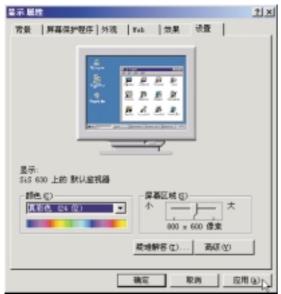

图2-2-9

### 2-3 安装AGP驱动程序

请遵循下列步骤来安装AGP驱动程序:

1.点选驱动与公用程序自动安装画面的"AGP Driver"(如图2-3-1)。

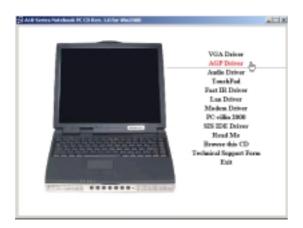

图2-3-1

2.出现如图2-3-2的欢迎窗口,告知您将把 SiS AGP驱动程序装入您的电脑,请点选 "下一个"。

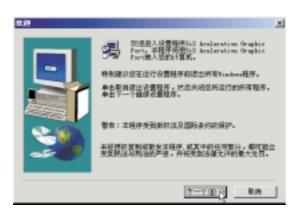

图2-3-2

3.出现如图2-3-3对话窗,显示安装程序已完成复制文件至你的电脑,请选择"是,我要重新启动计算机",然後点选"结束"重新启动计算机即可。

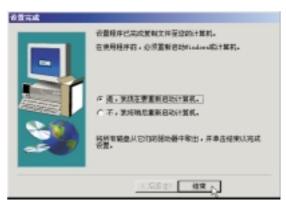

图2-3-3

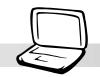

第二章: Windows 2000

### 2-4 显示器特殊功能设置

安装完显示器驱动程序、AGP驱动程序之 後,将会出现几个特殊功能可以设置运用, 请依据以下步骤设置使用。

1.在Windows桌面空白处按下右键,点选"属性",出现图2-4-1画面。

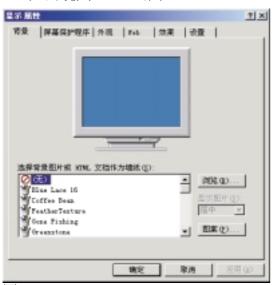

图2-4-1

2.点选 "设置值"标签页,出现如下窗口,请点选 "高级"。

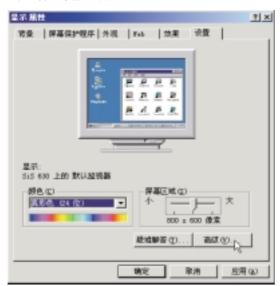

图2-4-2

3.出现如图2-4-3窗口,请点选"工具管理器"标签页,即可设定显示器特殊功能。

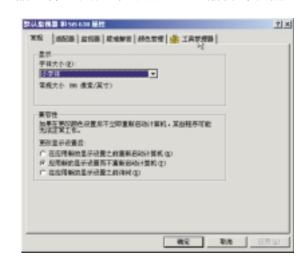

图2-4-3

4. 您也可以点选工具列上的 "SiS" 图示, 在显示器内容项目中也可以设定显示器相关设定。

### 2-5 安装声效驱动程序

本项目为透过驱动与公用程序光盘的自动安装画面来安装声效驱动程序。

1.点选驱动与公用程序光盘的 "Audio Driver" 如现图2-5-1。

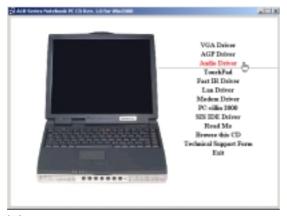

图2-5-1

2.出现如图2-5-2窗口,请点选"下一个"。

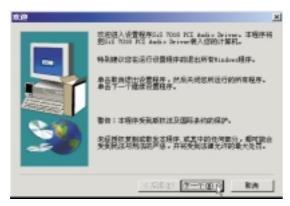

图2-5-2

3.出现图如2-5-3窗口,请点选"下一个"。

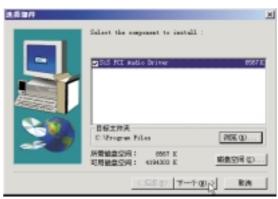

图2-5-3

4.出现图如2-5-4窗口,请点选"是"。

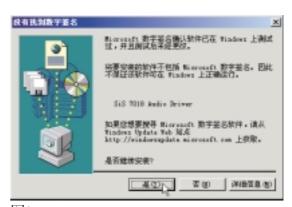

图2-5-4

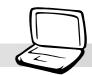

第二章: Windows 2000

5.出现图如2-5-5窗口,请点选"是,我现在 要重新启动计算机",然後按"结束"即 完成驱动程序的安装。

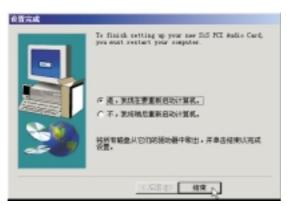

图2-5-5

### 2-6 安装触控式面板驱动程序

本项目为安装Synaptics® Touchpad触控式 面板驱动程序。

1.点选驱动与公用程序自动安装画面的 "Touchpad"图2-6-1。

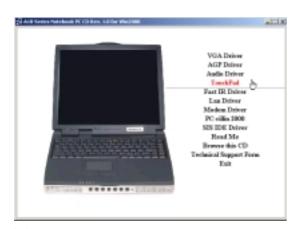

图2-6-1

2.出现如图2-6-2欢迎画面,询问你是否要安 装触控式面板驱动程序,请点选"下一 步"。

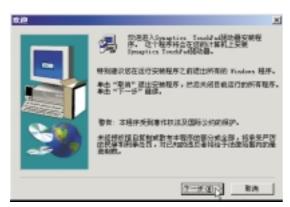

图2-6-2

3. 出现如图2-6-3窗口,请点选"下一步"。

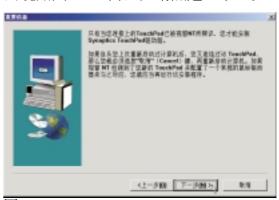

图2-6-3

4.出现如图2-6-4窗口画面,请确认文件夹存 放位置,然後点选"下一步"。

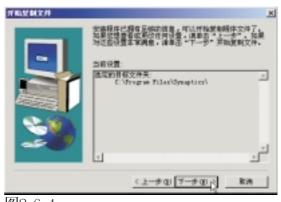

图2-6-4

5.出现如图2-6-5窗口画面,请点选"是"。

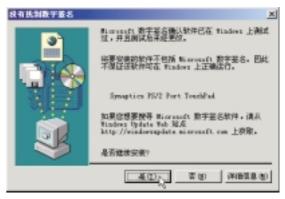

图2-6-5

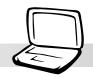

第二章: Windows 2000

6.出现如图2-6-6窗口画面,点选"完成"重新启动计算机,即完成驱动程序的安装。

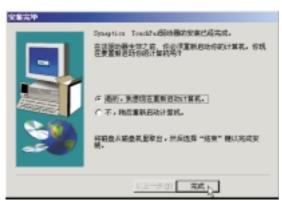

图2-6-6

### 2-7 安装快速红外线传输驱动程序

Winddws 2000不需要安装红外线驱动程序,但是必须做适当设置才能使用,本项目即自动为您安装设置。

1.点选驱动与公用程序自动安装画面的 "Fast IR Driver" (如图2-7-1)。

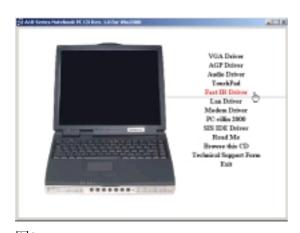

图2-7-1

2.出现如图2-7-2窗口,提醒您必须在BIOS 里做好启用(Enable)FIR的设置,并在 "控制面板/网络"中做好相关的设置 之後重新启动计算机即完成驱动程序的 安装。

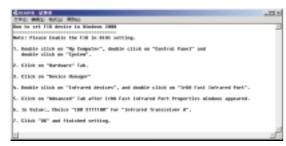

图2-7-2

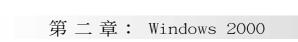

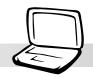

### 2-8 安装LAN驱动程序

本项目为安装LAN驱动程序。

1.点选驱动与公用程序自动安装画面的 "Lan Driver" (如图2-8-1)。

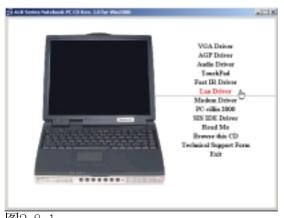

图2-8-1

2.出现如图2-8-2对话窗,请点选 "Next"。

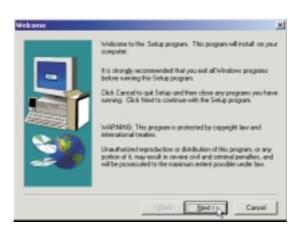

图2-8-2

3.出现图2-8-3对话窗,请点选"是",继续 安装。

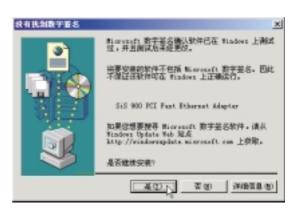

图2-8-3

4.出现图2-8-4对话窗,请点选 "Finish", 完成所有安装并重新启动计算机。

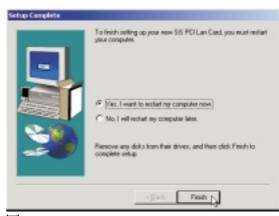

图2-8-4

### 2-9 安装MODEM驱动程序

本项目为安装MODEM驱动程序。

1.点选驱动与公用程序自动安装画面的 "MODEM Driver"(如图2-9-1)。

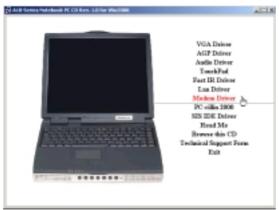

图2-9-1

2.出现如图2-9-2对话窗,请点选"确定"。

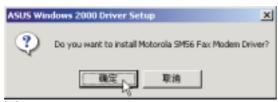

图2-9-2

3.出现图2-9-3对话窗,请点选"确定",重新启动计算机即完成驱动程序的安装。

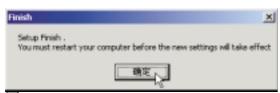

图2-9-3

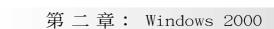

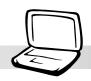

## 2-10 安装PC-cillin 2000

本项目为安装趋势科技的 "PC-cillin 2000" 防毒程序。

1.点选驱动与公用程序自动安装画面的 "PC-cillin 2000" (如图2-10-1)。

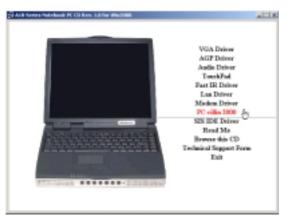

图2-10-1

2.出现如图2-10-2欢迎窗口画面,请点选 "Next"。

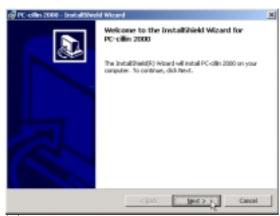

图2-10-2

3.出现如图2-10-3版权宣告画面,假如您同意 遵循该公司版权规定,请点选"Next"。

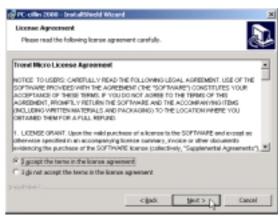

图2-10-3

4.出现如图2-10-4窗口画面,开始为您的电脑扫毒。

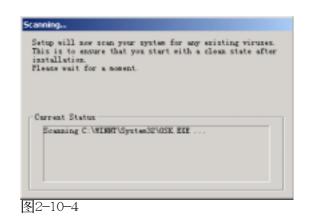

**37** 

#### 2-10■ 安装 PC-cillin 2000

5.出现如图2-10-5对话窗,请您填写用户名称及组织名称,请点选"Next"。

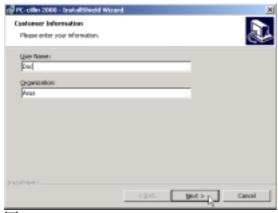

图2-10-5

6.出现如图2-10-6窗口画面,请点选 "Next"确定安装的目录,或是点选 "Change"更改安装目录。

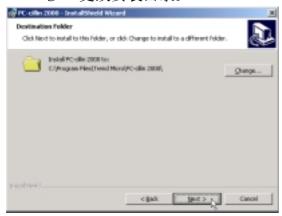

图2-10-6

7.出现如图2-10-7窗口画面,请点选 "Instal1"。

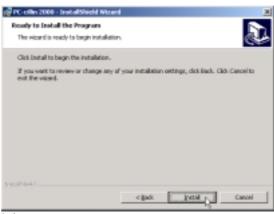

图2-10-7

8.出现如图2-10-8窗口画面,请点选 "Finish"即完成驱动程序的安装。

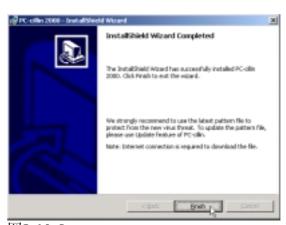

图2-10-8

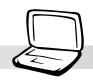

### 2-11 安装SIS IDE驱动程序

本项目可自动为您安装SIS IDE驱动程序。

1.点选驱动与公用程序自动安装画面的"SIS IDE Driver"(如图2-11-1)。

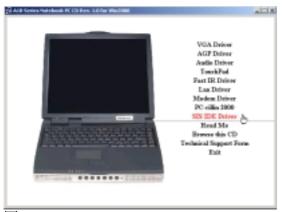

图2-11-1

2.然後会出现如图2-11-2的窗口,告知您需要重新启动计算机即可完成安装动作。请点选"OK"。

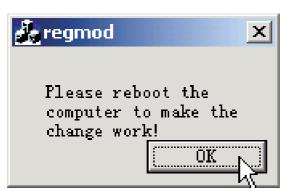

图2-11-2

3.重新启动计算机之後,在图2-11-3设备管理器的画面中,你就可以看到"SiS PCI IDE controller"出现了,表示已安装成功。

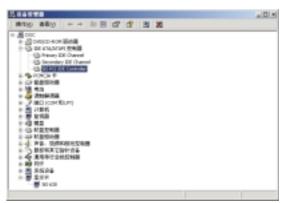

图2-11-3

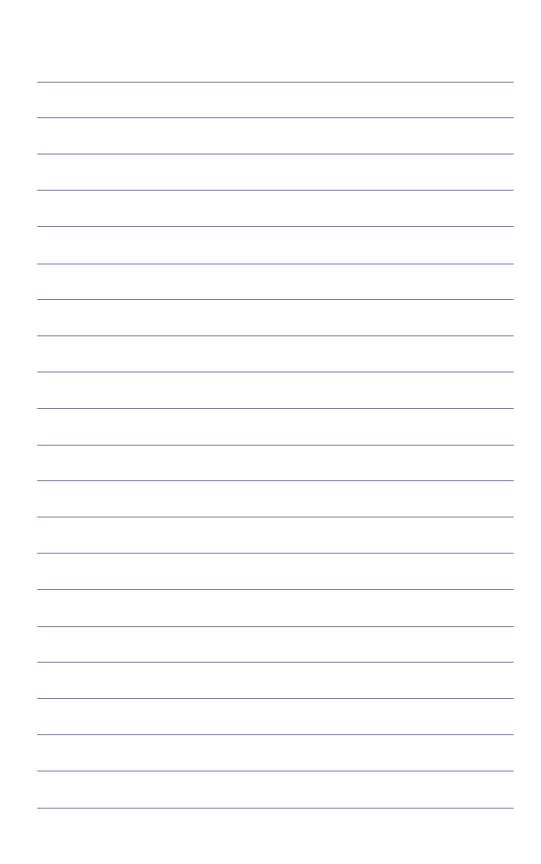

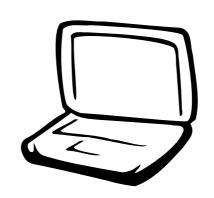

第三章: 软件使用指南

3-1 触控式面板工具程序

3-2 快速键程序

### 3-1 触摸板工具程序

后,您将可以在桌面下方右边的工作列中看到一个。图标,双响。图标即可开启触摸板工具程序(如下图)。或是在。图标上按下右键,出现如右图之菜单,点选[TouchPad属性(P)]同样也可开启触摸板工具程序。经由这个工具程序您可以试著设置一些Touchpad特殊功能,详细的说明请点选下图右下角的"说明"有更进一步的介绍。

安装完触摸板驱动程序重新激活电脑之

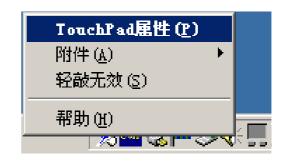

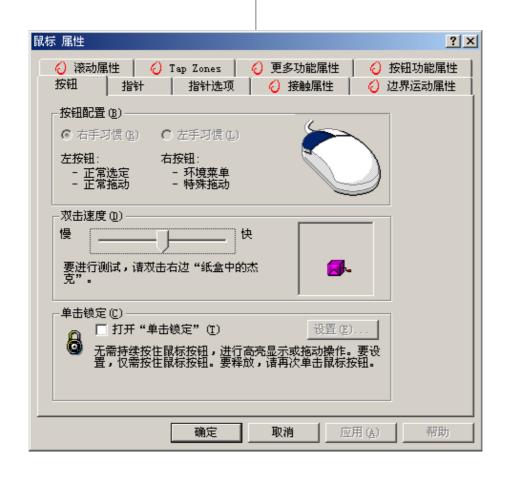

第三章: 软件使用指南

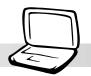

### 3-2 快速键程序

若要使用本电脑之快速键功能(笔记本电脑键盘上方的快捷键,可以单键激活电脑上网、收发E-mai1等),您必须安装快速键工具程序。

安装完快速键程序重新激活电脑之后,您将可以在桌面下方右边的工作列中看到一个 图标,双响 图标即可开启快速键程

序(如下图)。或是在 图标上按下右键, 出现如右图之菜单,点选[Show Hotkey

Program]同样也可开启快速键程序。经由这个工具程序您可以编辑设置快速键功能,添加或删除快速键。

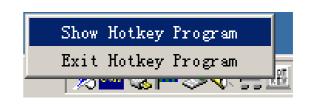

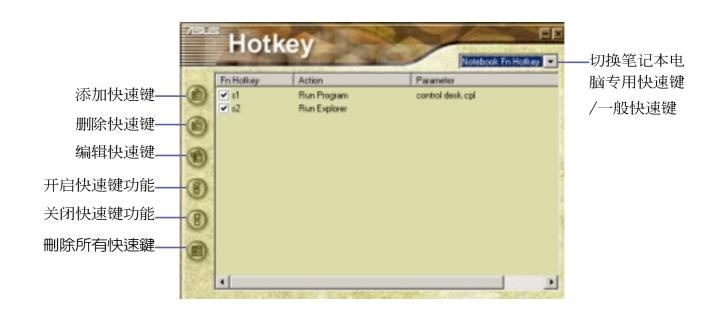

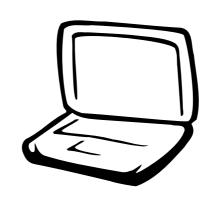

# 第四章: 附录

- A. 建立Save-to-Disk分区
- B. 建立DOS或Non-DOS分区
  - C. 将硬盘格式化
    - D. BIOS更新

# 使用Windows ME或是Windows 2000操作系统并不需要建立Save-to-Disk分区,请跳过本章节说明。

### A: 建立Save-to-Disk分区

如果您使用Microsoft之Windows ME或是Windows 2000操作系统,您将不需要建立Save-to-Disk分区便可以使用Hibernation(Save-to-Disk)暂停模式,请直接略过此节即可。请参考Windows ME/2000操作系统用户手册以取得相关数据。

假如您使用Microsoft Windows 95/98,并希望使用"Saveto-Disk"功能时,您必须先建立一个"Save-to-Disk分区",且Save-to-Disk分区必须在其他分区之前建立,否则其它分区将被覆盖。假如您将来要取消掉"Save-to-Disk"分区,您只要使用"FDISK"指令就不会影响到其它分区。Save-to-Disk分区在硬盘中将占用部分空间,此空间将无法供做其它用途使用。

欲使用"Save—to—Disk"功能,必须先在BIOS程序中设置能源管理模式选项(请参考用户手册第六章说明)。建立Save—to—Disk分区必须使用到驱动与公用程序光盘内的"ZVHDD.EXE"工具程序。请依照线上说明制作Save—To—Disk分区。

### B: 建立DOS或Non-DOS分区

"FDISK"程序可以在一颗硬盘上增加或取消分区,这个型式只有在一颗新的硬盘尚未被格式化以前需要使用(格式化硬盘的条件是硬盘中必须包含至少一个分区),已格式化的硬盘则不需要再使用"FDISK"程序。必须注意的是,不要更动到现有的分区,否则将产生无法复原的错误。"FDISK.EXE"程序在「系统回复光盘」或「Microsoft Windows 95/98/ME操作系统光盘」内即可找到。若您使用软驱,请先将FDISK.EXE程序复制到开机盘中。注意,若您使用「Microsoft Windows 2000操作系统光盘」,将无法进入DOS模式使用FDISK;您必须使用Microsoft Windows 2000提供的FDISK程序。请参考Microsoft Windows 2000操作系统用户手册以取得相关数据。

步骤一:放入内含"FDISK"程序的开机盘於软驱,或是可以开机的「Microsoft Windows 95/98/ME操作系统光盘」於光驱中。重新开机进入DOS模式。

步骤二:在FDISK.EXE程序所在的目录下键入"FDISK",然後按下 [Enter]。

步骤三:根据萤幕上的说明,建立主要分区(Primary Partition)并设为开机分区;假如有需要也可以建立延伸分区(Extended Partition)。

第四章: 附录

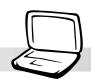

### C: 将硬盘格式化

"FORMAT"程序可以将硬盘上某一个指定的分区格式化并移除所有的资料,"FORMAT.EXE"程序在「系统回复光盘」或「Microsoft Windows 95/98/ME/2000操作系统光盘」内可找到。

/S参数将在该分区中加入系统档案使成为开机磁碟,您可以键入"FORMAT /?"查询各项参数的说明与使用方法。若您使用软驱,请先将FORMAT.EXE程序复制到开机磁盘中。

注意,若您使用「Microsoft Windows 2000操作系统光盘」,将无法进入DOS模式使用FORMAT;您必须使用Windows 2000提供的磁碟格式化程序。请参考Microsoft Windows 2000操作系统用户手册以取得相关数据。

步骤一: 放入内含"FORMAT"程序的开机盘於软驱,或是可以开机的「Microsoft Windows 95/98/ME/2000操作系统光盘」於光驱中。重新开机进入DOS模式。

步骤二:在FORMAT.EXE程序所在的目录下键入"FORMAT C: /S/U", 然後按下[Enter]。

步骤三:键入"Y",然後按下[Enter]确定并开始进入格式化。

步骤四:格式化完成後,键入一个卷册名称(Volume label),或 按下[Enter]离开。

以上步骤即完成硬盘的磁区分割与格式化,接下来您可以 开始进行BIOS的设置、系统及驱动程序的安装等步骤。

### D: BIOS更新

BIOS程序包含您的笔记本电脑的各项硬件数据,BIOS程序将持续不断研发改进,在新版的BIOS中增加先进的功能并解决先前版本不兼容等问题,最新版的BIOS程序请洽询相关经销商。这些BIOS程序是专门为本笔记本电脑所设计的,您不能,也不被允许将其使用在其他品牌的笔记本电脑上。同样的,您也不能将其他厂牌的BIOS使用在本笔记本电脑上,使用错误的BIOS将造成系统无法开机。

请使用本产品所附的驱动及公用程序光盘内AF1ash目录下的AFLASH.EXE程序来更新BIOS程序。

请使用AFLASH.EXE程 序将BIOS更新之後,

用户在旧版BIOS中的的设置 值将被完全覆盖,请先将该 设置值抄写下来,再做BIOS 更新动作。 步骤一:上网取得新版BIOS设置程序。

步骤二:制作一片不包含Autoexec.bat及Config.sys档案的开机 盘。譬如,在DOS模式下,在c:\>提示符号下键入 C:\>format a:/s即可。

步骤三:将驱动与公用程序光盘内的AF1ash目录下的AFLASH. EXE、PLATFORM.BIN及从网络上下载并已解压缩的BIOS 程序(档案名称为xxxxxxxxxx.rom)拷贝到步骤二的磁 片上。

步骤四:将电脑关机,放入步骤三制作的DOS开机盘於磁碟机内,并於BIOS中设置为由软驱开机再重新开机。

步骤五: 在A:\>键入 "A:\aflash"。

步骤六: 出现如下菜单, 请选2., 然後按下[Enter]键。

Choose one of the followings:

1. Current BIOS To File

2. Update BIOS Including Boot Block and ESCD

步骤七:出现如[Update BIOS Including Boot Block and ESCD] 菜单,并请您输入新的BIOS档案名称。譬如

Please Enter File Name for New BIOS:A:\xxxxxxxx.rom

其中, xxxxxxxx.rom 即您从网络上下载的BIOS档案名称

步骤八:在接下来出现的警告信息中,请按下[Y]确认要更新BIOS。

步骤九: BIOS更新程序将会开始程序更新动作,更新完成将会 出现 "Flashed Successfully" 的信息,按下ESC可以 回到主菜单,再按下ESC可以跳出BIOS更新程序。

步骤十:重新激活电脑之後,於开机中请按下[F2]键进入BIOS设置程序,请使用方向键将功能菜单移至"Exit"菜单中,选择[Load Setup Default]选项,并且按下<br/>
<Enter>两次之後,再选择[Exit Saving Changes]选项後,按下<Enter>两次离开BIOS设置程序。假如您重新开机之後萤幕画面显示不正常,请将萤幕解象度设置为800×600或1024×768,颜色设置为:高彩(16位)。